# Oracle Fusion ERP Reporting in OACS(FAW) and Power BI

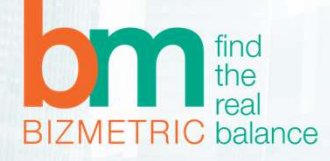

# Oracle Fusion Analytics Warehouse(FAW) Overview

Fusion Analytics Warehouse (FAW) is an optimized analytics solution that provides rapid time to insights for multifarious lines of business through Oracle's feature-rich production-ready business intelligence software for Fusion Cloud Apps

FAW is fully extensible and customizable; allowing customers to import external data into Autonomous Datawarehouse(ADW), expand the base semantic model, and add additional content to Oracle Analytics Cloud(OAC)

# FAW Components

EAW is fully extensible and customizable; allowing customers to import external data into Autonomous Datawarehouse(ADW),<br>expand the base semantic model, and add additional content to Oracle Analytics Cloud(OAC)<br>expand the Oracle-managed components comprise of:<br>•Fusion SaaS Applications source<br>•ETL service to extract Fusion data, transform and load it to the Factory schema<br>•Pre-packaged semantic model covering the FAW subject areas (GL balan

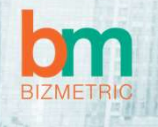

# Architecture Diagram

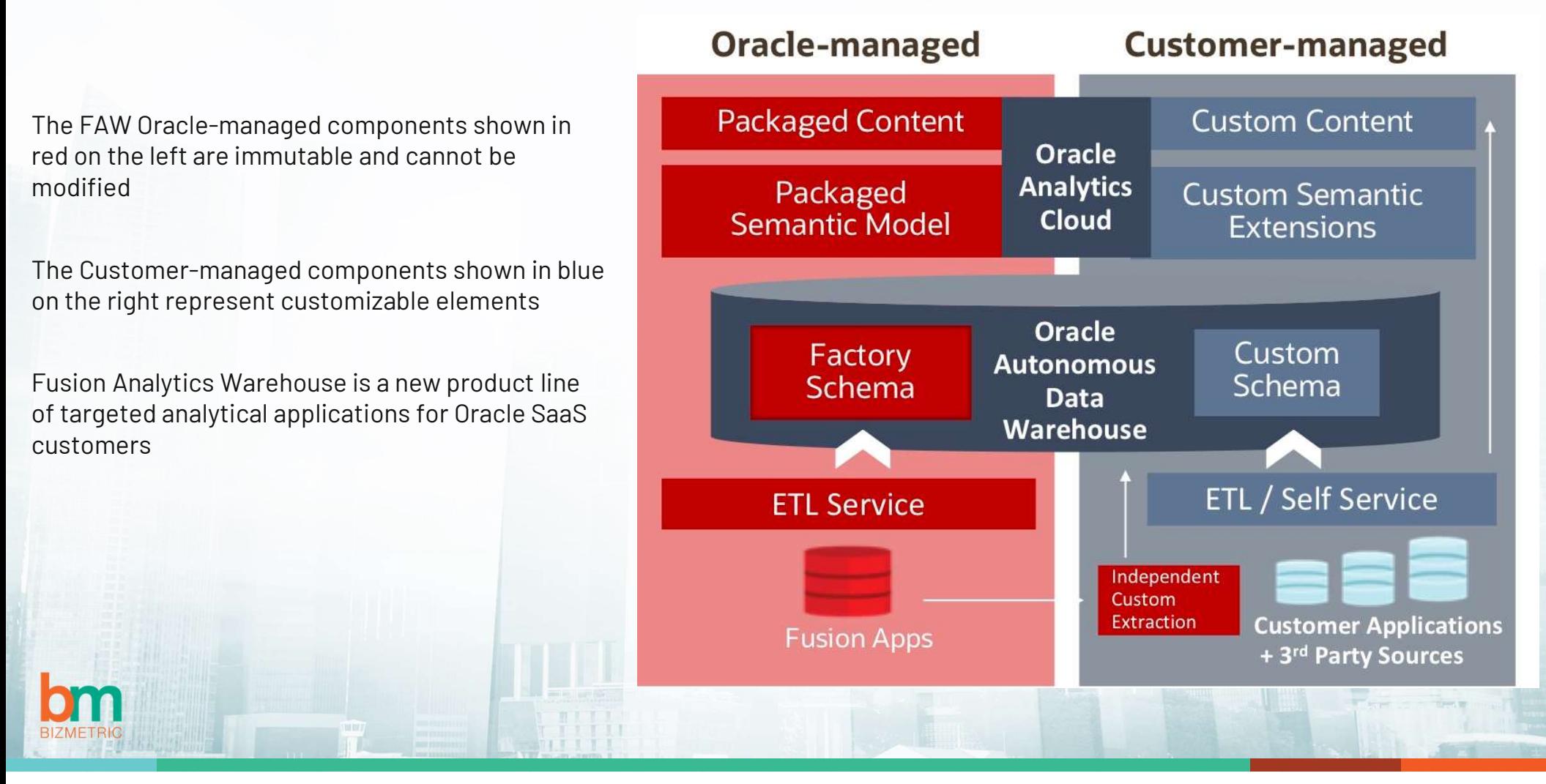

# $\bf{Data}\,\;{\bf{Ex}}$  tensibility  $\bf{Case}\,\, {\bf Stu}\, dy$ <br>es, Supplier Site, Business Unit and Combine the model with Custom Dataset of Country, State and Region.s

### Scenario:

Solution :

Extract Fusion VO's related to AP Invoices, Supplier Site, Business Unit and Combine the model with Custom Dataset of Country, State and Region.s

Pre-Requisites : Oracle Fusion ERP Account, Oracle OCI Account & Microsoft Power BI

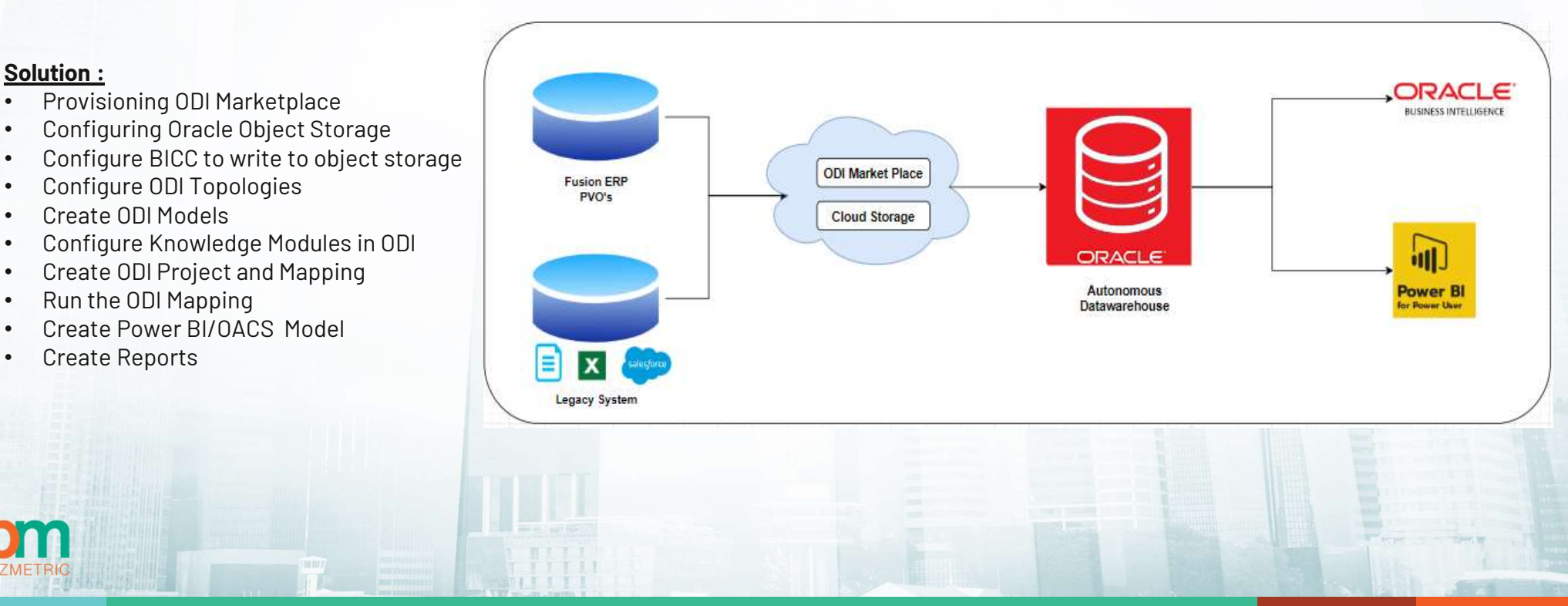

### High Level Architecture

# Step 1 : Provisioning ODI Market Place<br>|<br>|ication >> Data Integrator: Web Edition(Select Stack type)

Go-to Marketplace >> All Application >> Data Integrator: Web Edition(Select Stack type)

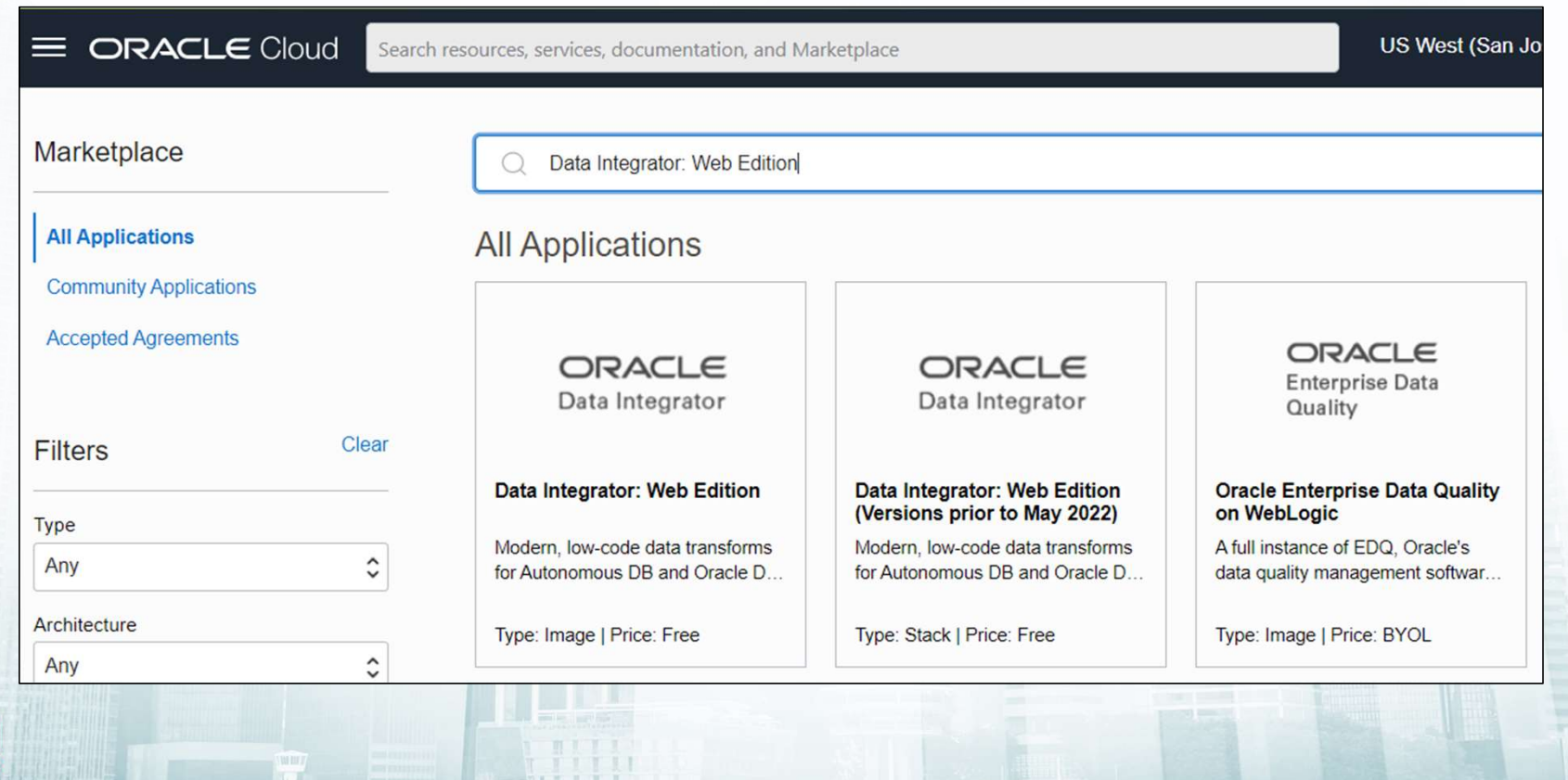

# Step2 : Configure Oracle Object Storage<br>et >> Create Bucket

Search for Object Storage >> Bucket >> Create Bucket

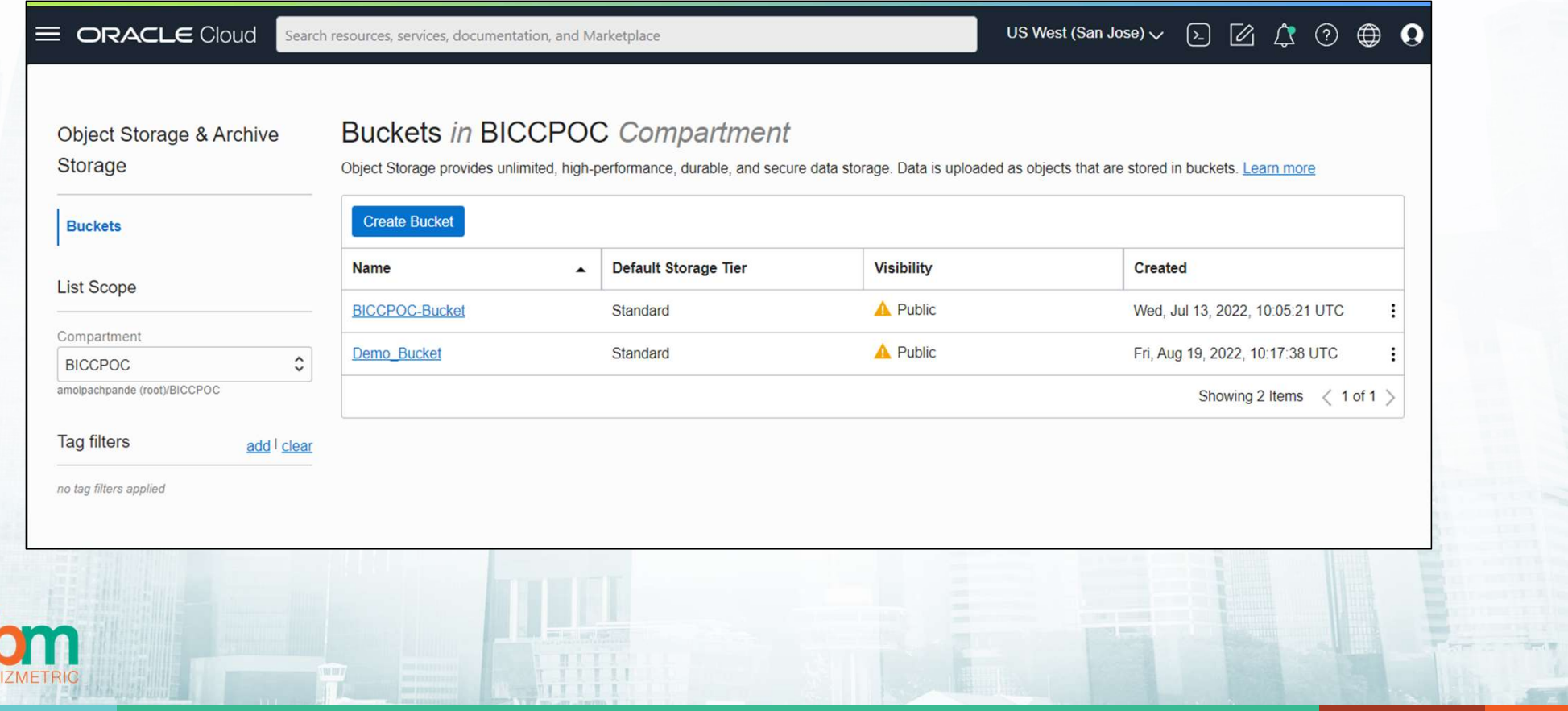

# Step3 : Configure BICC Connector<br>ee Offering and Data Stores>>Actions)

- Go-to Fusion ERP URL/biacm<br>1. Create Offering of PVO's(Click on Manage Offering and Data Stores>>Actions)
- 1. **Step3 : Configure BICC**<br>1. Create Offering of PVO's(Click on Manage Offering and Data Stores>>Actions)<br>2. Create External Connection(Click on Configure External Storage >> OCI Object Storag  ${\bf Step 3: Configure BICC Conne}$ <br>2. Create Offering of PVO's(Click on Manage Offering and Data Stores>>Actions)<br>2. Create External Connection(Click on Configure External Storage >> OCI Object Storage Connection

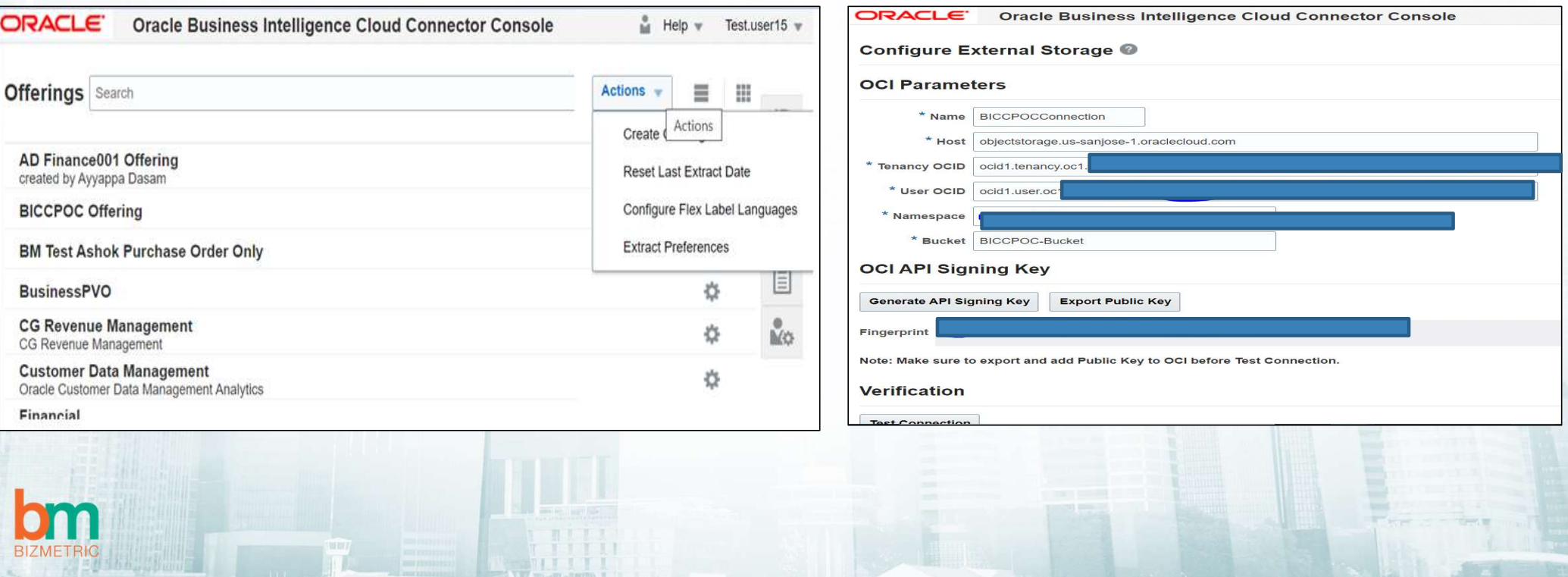

# Step 4: Configure ODI Topology<br>eections in Topology for below data sources.

- Step4: Configure ODI Topology<br>
1. Create Physical and Logical schema connections in Topology for below data sources.<br>
2. Oracle Bl Cloud Connector<br>
2. Oracle Object Storage
	- a. Oracle BI Cloud Connector
	- b. Oracle Object Storage
	- c. Oracle ADW

**BIZ** 

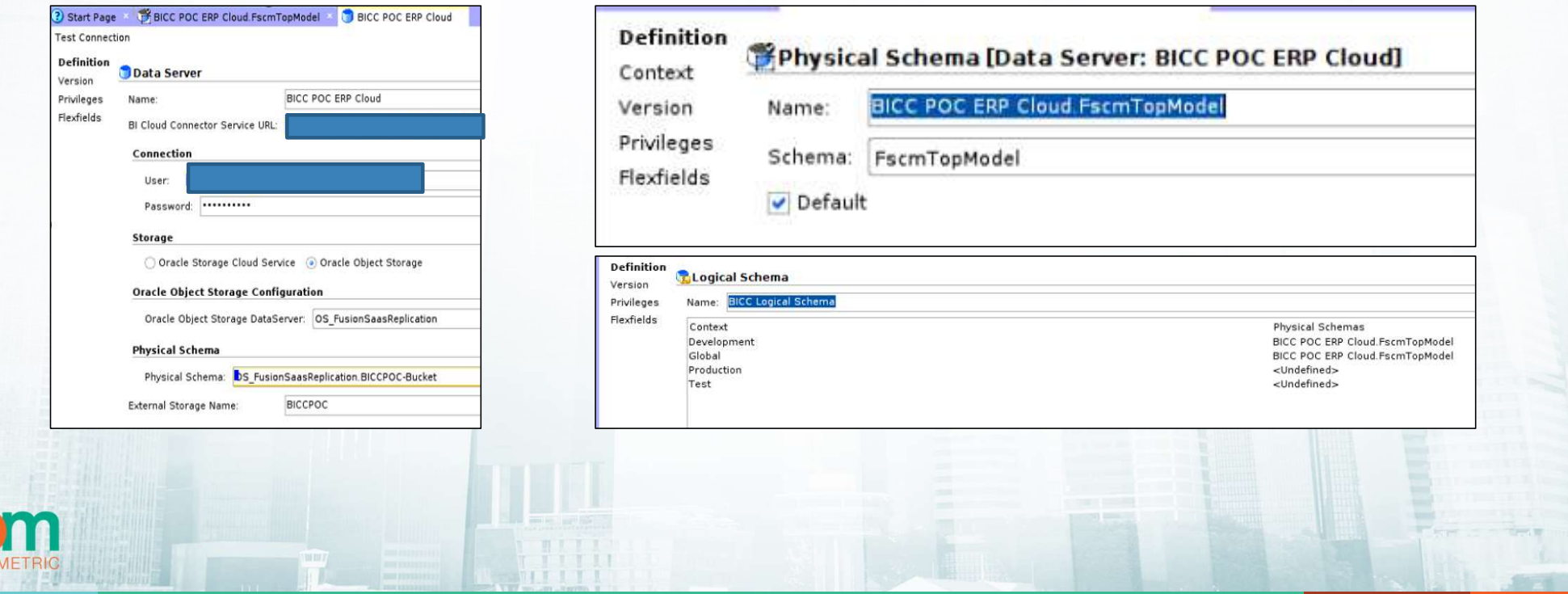

**BIZM** 

S t e p 5 : Create ODI Models<br>
Ste p 6 : Configure Knowledge Modules in ODI<br>
Create and select the offering in model and do the Import Knowledge Module for Oracle BICC Connector<br>
The previse engineering Create and select the offering in model and do the reverse engineering

Import Knowledge Module for Oracle BICC Connector

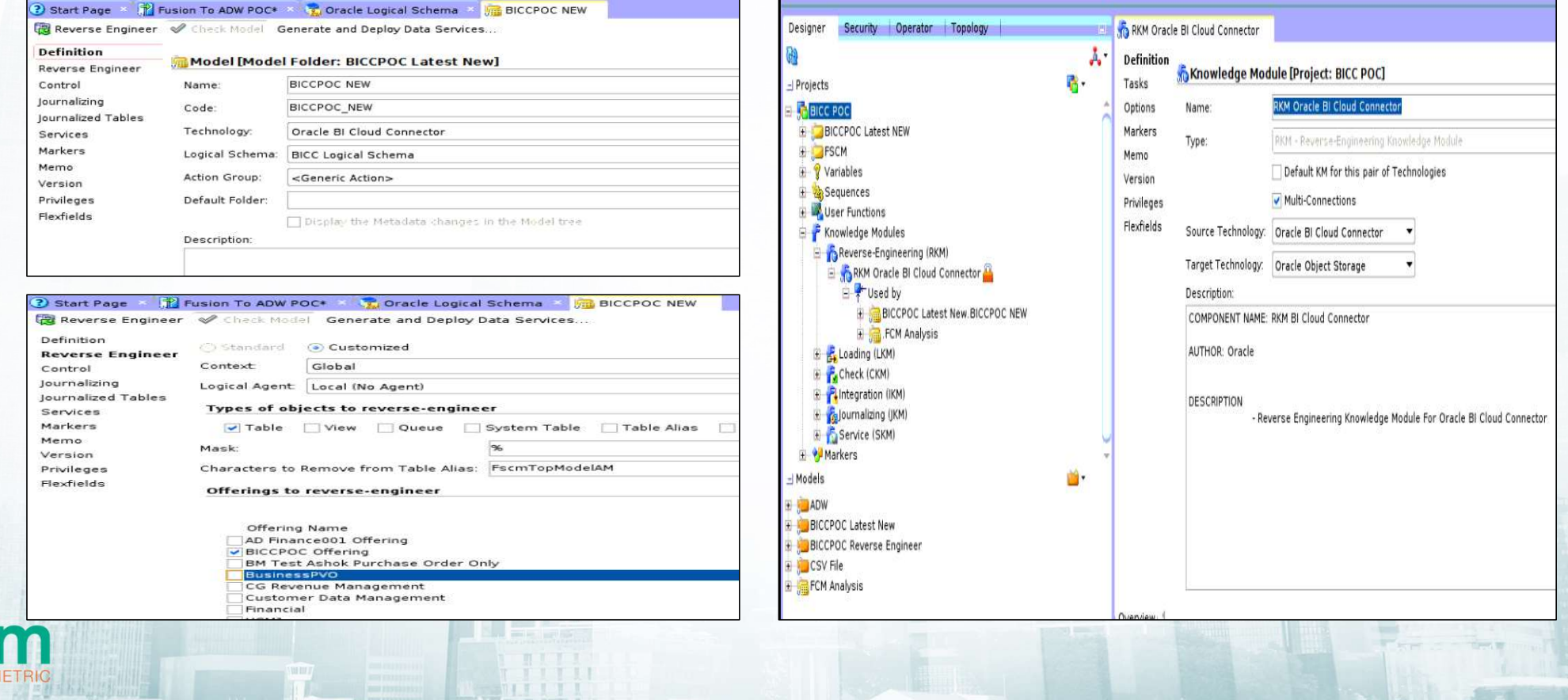

# Step 7 : Create ODI Project and<br>
Mapping<br>
Step 8 : Run ODI<br>
Select the Mapping and run the job Step 7 : Create ODI Project and<br>
Mapping<br>
Select the Mapping and run the job<br>
Select the Mapping and run the job<br>
Select the Mapping and run the job<br>
Select the Mapping and run the job<br>
Select the Mapping and run the job<br>

Create one folder and then create the mapping select the Mapping and run the job

**BIZMETRIC** 

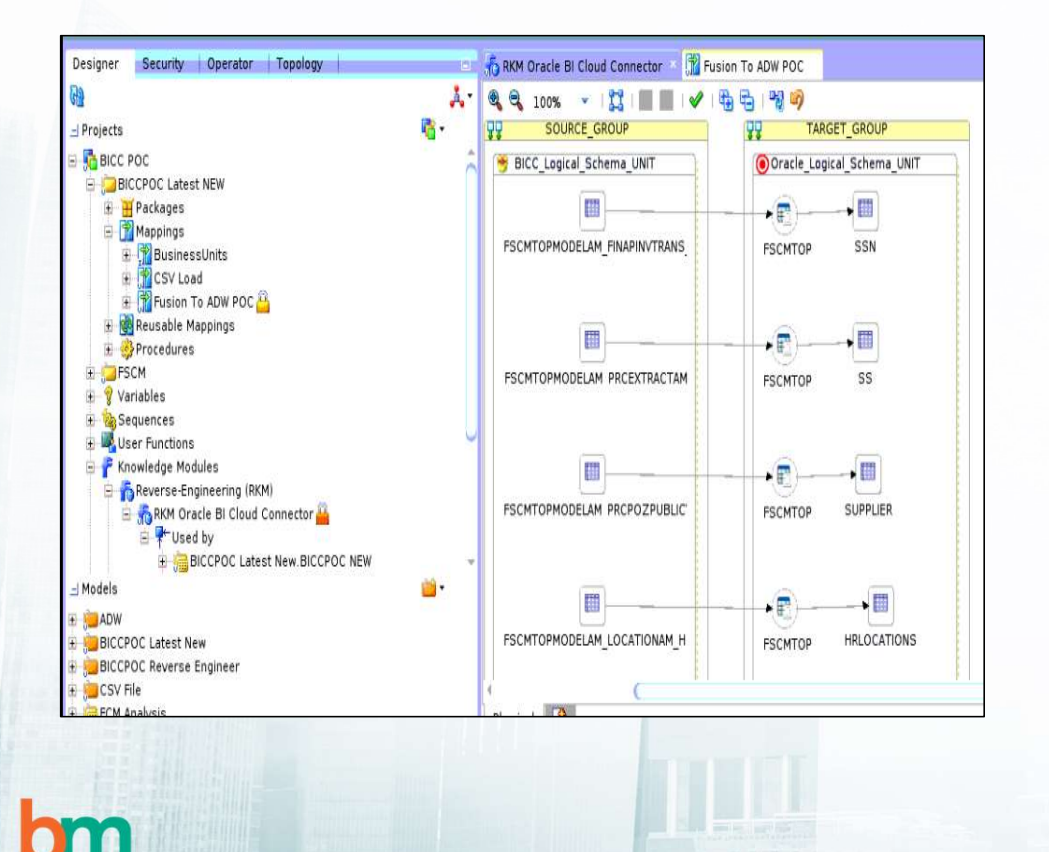

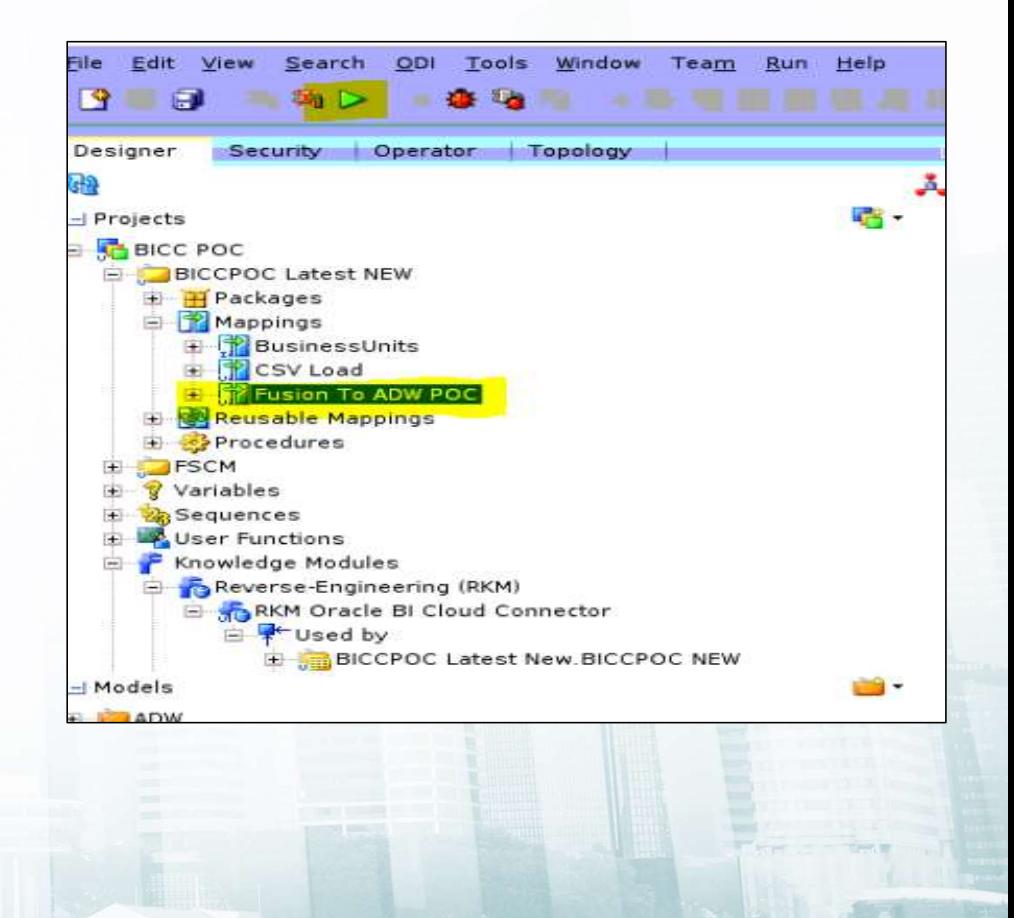

## Step9 : Power BI - Data Model

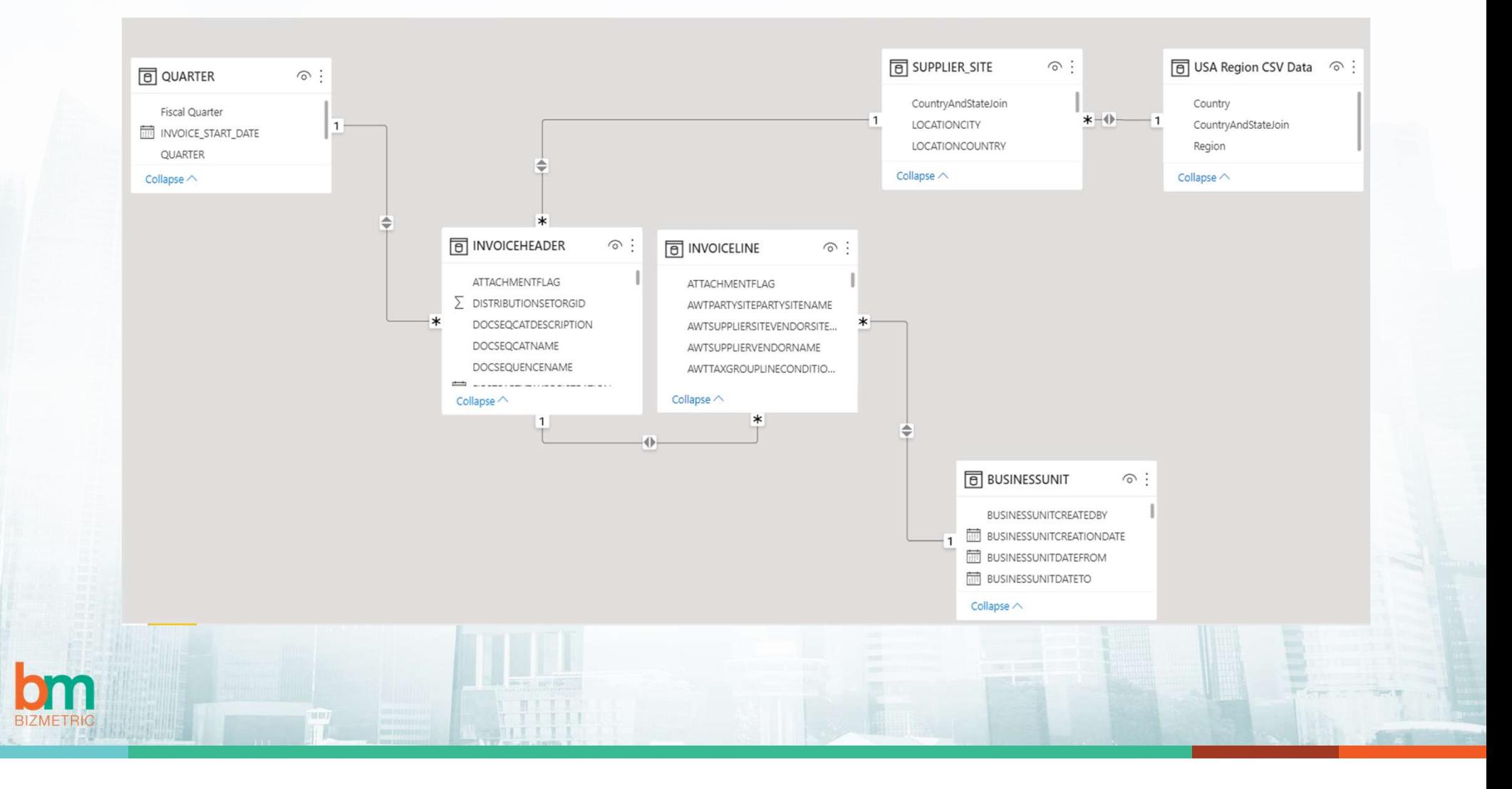

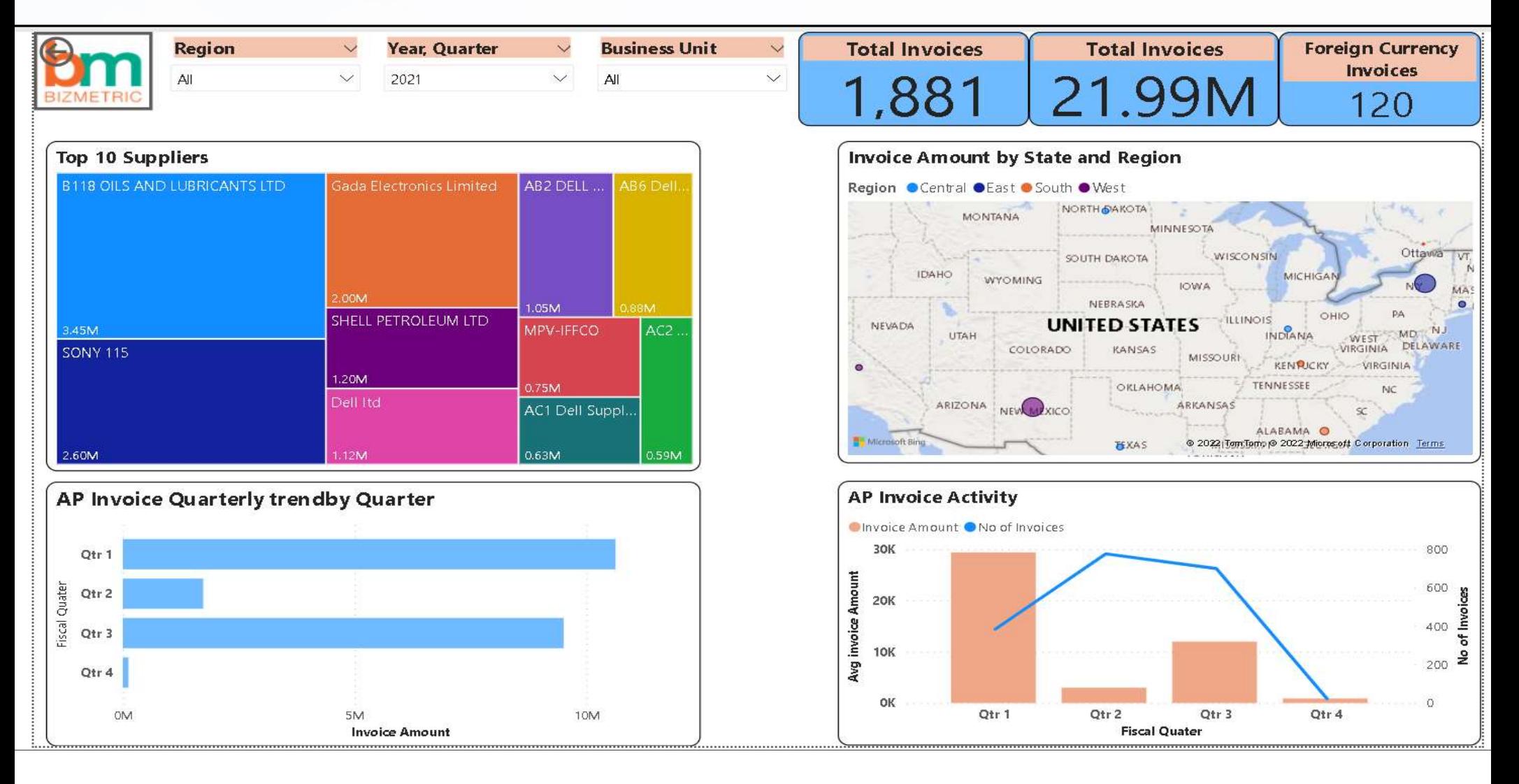

## **Step9: Power BI - Visualizations**

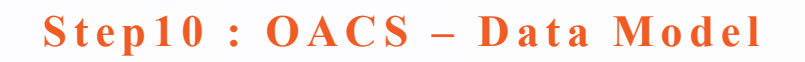

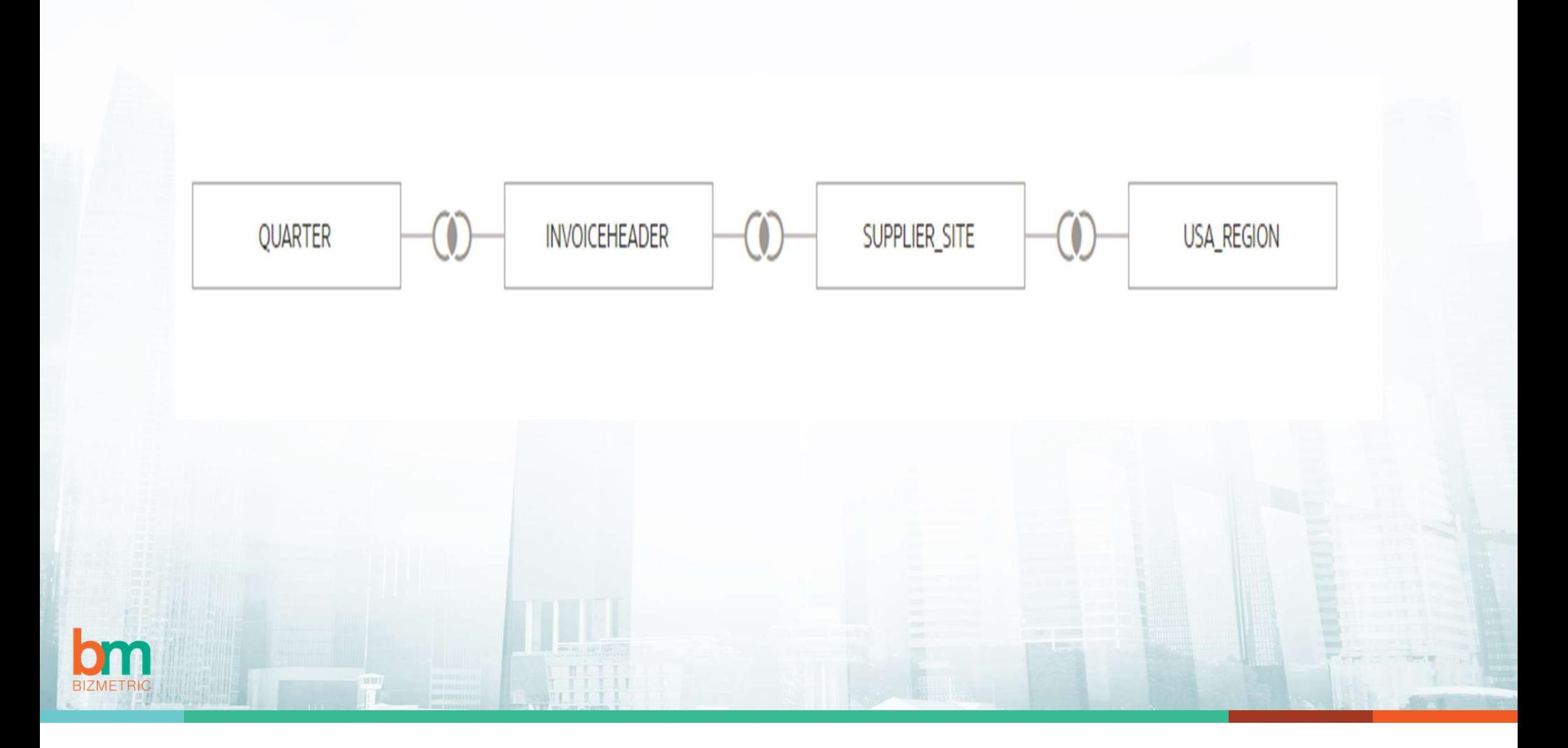

## Step10: OACS - Visualizations

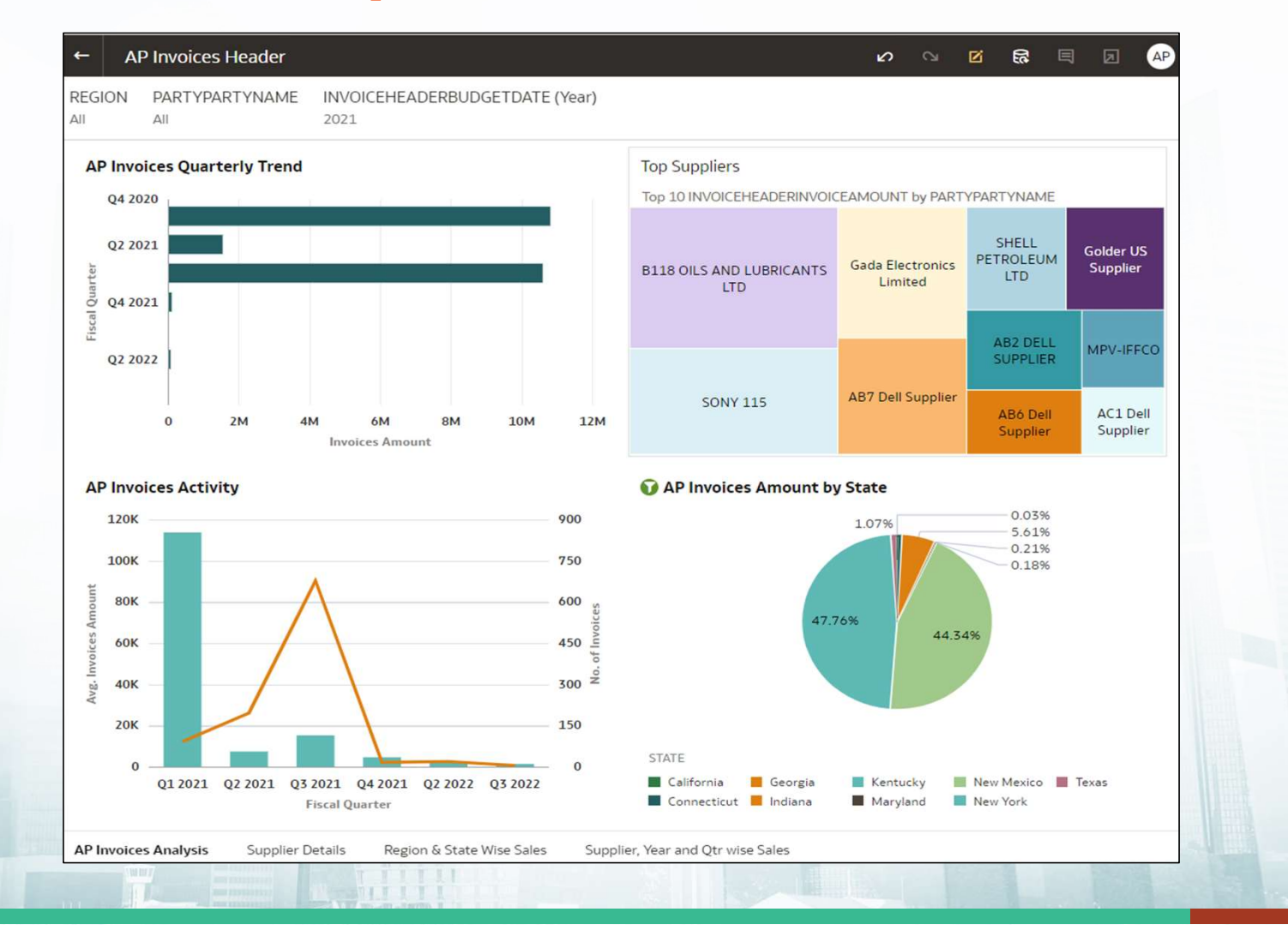

**BIZMETH**